# **Electronic Submittals of Construction Applications for Water and Wastewater Projects to the Division of Water**

As of December 9, 2017, construction applications for water and wastewater construction projects may be submitted to the Division of Water for review and approval without requiring the submittal of paper copies. All electronic submittals must be submitted via the KY One Stop Business Portal website at https://onestop.ky.gov/Pages/default.aspx. Submittals via email will no longer be accepted. To submit an application, follow the steps below.

## **Creating a One Stop Account**

1. Navigate to the Kentucky One Stop Business Portal Website at https://onestop.ky.gov/Pages/default.aspx. Click here for instructions to set up an account with One Stop.

## **Open and Submit an Engineering Section eForm**

1. Navigate to and open the "Water Infrastructure Branch Engineering Section Electronic Submittal" form. Do NOT use the certified Sewerline Extension form. This form is specifically for MSD and SD1 certified review projects. For instructions on general use of and navigation of the DEP eForms site please click here.

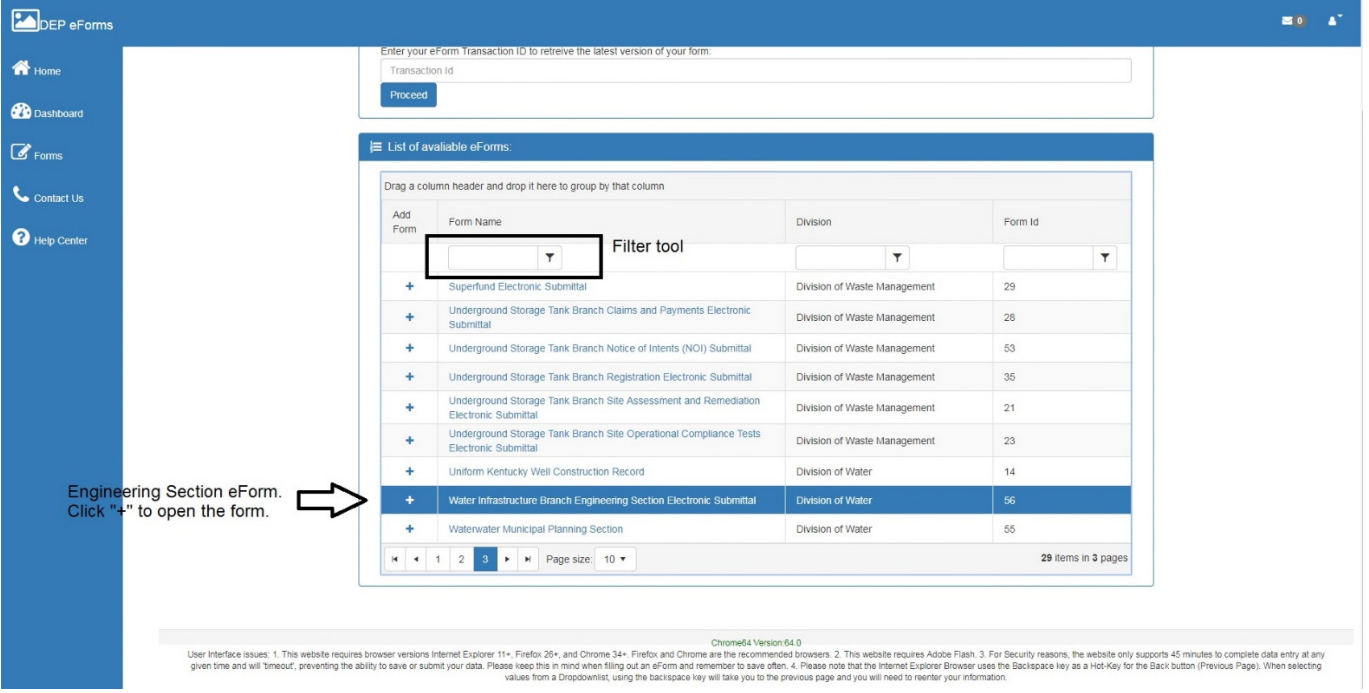

2. Completely fill out the newly opened eForm. Instructions are provided by clicking the "Click here for instructions" link at the top of the form. Any field with an asterisk is a required field.

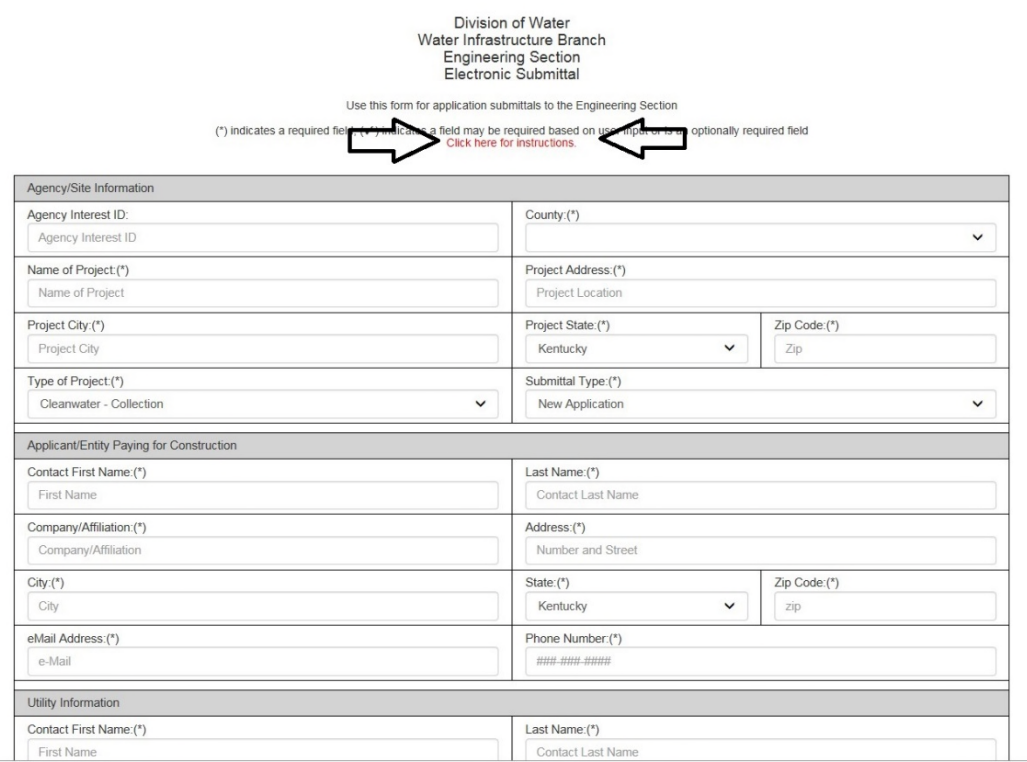

- 3. Fees In the fees drop down box select the appropriate fee for the project being submitted. For projects that do not require a fee, no fee required is an option.
- 4. To attach documents such as the application, plans, hydraulics, etc select "Upload file" next to the relevant field. Only one application may be submitted however other fields can have up to 3 documents uploaded with the exception of "Other File(s)" which allows up to 10. Name the file appropriately to correspond to the type of file being submitted. Once the form is complete and files attached select "Continue to Pre-Payment" if a fee is required or "Continue" for projects that do not require a fee.

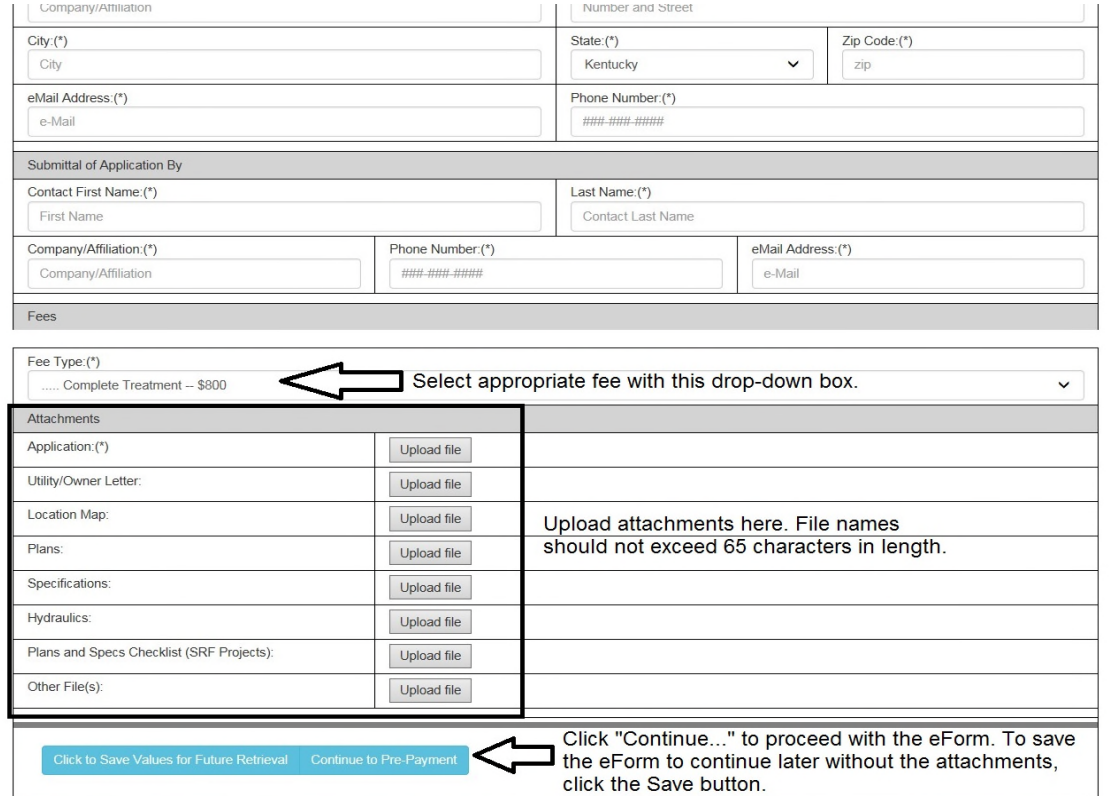

5. Payment – If a fee is required with the submittal, clicking continue will bring up a pre-payment screen identifying the amount due. Click "Continue to Payment" to bring up payment options and follow the instructions from there.

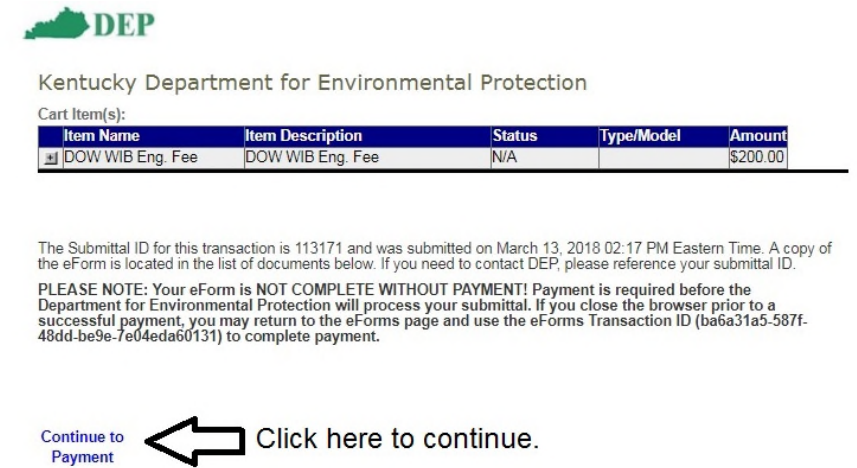

6. Once the fee has been paid, or "Continue" was selected for projects without a fee being applicable, the project has been submitted to DOW for processing. Below is an example of the resulting page with a project submitted that did not require a fee.

![](_page_2_Picture_56.jpeg)

#### **Notices of Deficiency (NODs)**

- 1. When a notice of deficiency is issued through the eForm an email will be sent to the contacts on the eForm with instructions to continue. To respond, navigate to the Dashboard and select "My incomplete eForms"
- 2. An incomplete eForm will be listed with the Status of "Under Review by Submitter". Select the Submittal ID to open this eForm. Do NOT attempt to respond to an NOD by creating a new eForm. This would cause the NOD response to be submitted as a new project and create delays in processing the application.

![](_page_3_Picture_21.jpeg)

3. In the Form Details Box select "Continue with this eForm"

![](_page_3_Picture_22.jpeg)

4. In the eForm, comments will be provided in the EEC Reviewer Comment section. Any changes made to the form by the DEP Reviewer will be outlined in blue. Written responses can be added to the "Applicant Comment" portion of the eForm.

Division of Water<br>Water Infrastructure Branch<br>Engineering Section<br>Electronic Submittal

Use this form for application submittals to the Engineering Section

(\*) indicates a required field;  $(\checkmark)$  indicates a field may be required based on user input or is an optionally required field<br>Click here for instructions.

![](_page_4_Picture_21.jpeg)

5. Additional attachments can be added as necessary to respond to the NOD (e.g. for revised plans). When the NOD response is complete, select "Submit to EEC" and the NOD response will be sent directly back to the appropriate DEP staff to continue the review.

![](_page_4_Picture_22.jpeg)

### **Plans and specifications requirements**

Plans shall be submitted as a single PDF document. Multiple PDFs for plans may be submitted where multiple contracts are proposed. Specifications shall be submitted as a searchable PDF.

Plans and specifications submitted electronically must be signed, stamped and dated by a professional engineer licensed in Kentucky. Engineering signatures shall meet the requirements of 201 KAR 18:104 Section 3. This section states:

A digital signature shall be permitted in place of an original seal, signature, and date if:

(1) The digital signature is a unique identification of the licensee;

(2) The digital signature is verifiable;

(3) The digital signature is under the licensee's direct and exclusive control;

(4) The digital signature is linked to the electronic document in a manner that causes changes to be easily determined and visually displayed if any

data in the electronic document file is changed subsequent to the digital signature having been affixed to the electronic document;

 (5) An attempt to change the electronic document after the digital signature is affixed shall cause the digital signature to be removed or altered significantly enough to invalidate the digital signature; and

(6) In the case of an electronic document to be electronically transmitted, the electronic document is converted to a read-only format.

A scanned image of a stamp with signature does not meet the above requirements.

#### **Setting up a Digital Signature**

A digital signature meeting the requirements of 201 KAR 18:104 may be obtained via the engineers own choice. One option available is by setting up a Certificate based signature through Adobe, which can be done through the Reader version. To set up a Certificate based Signature through Adobe, follow the instruction provided here.